# CREATE A REQUISITION FOR A JOB

This quick guide describes the key steps in creating a requisition for a new job posting and creating teams. Other resources for hiring administrators are available a[t http://www.uvic.ca/hr/services/home/hiring/index.php](http://www.uvic.ca/hr/services/home/hiring/index.php)

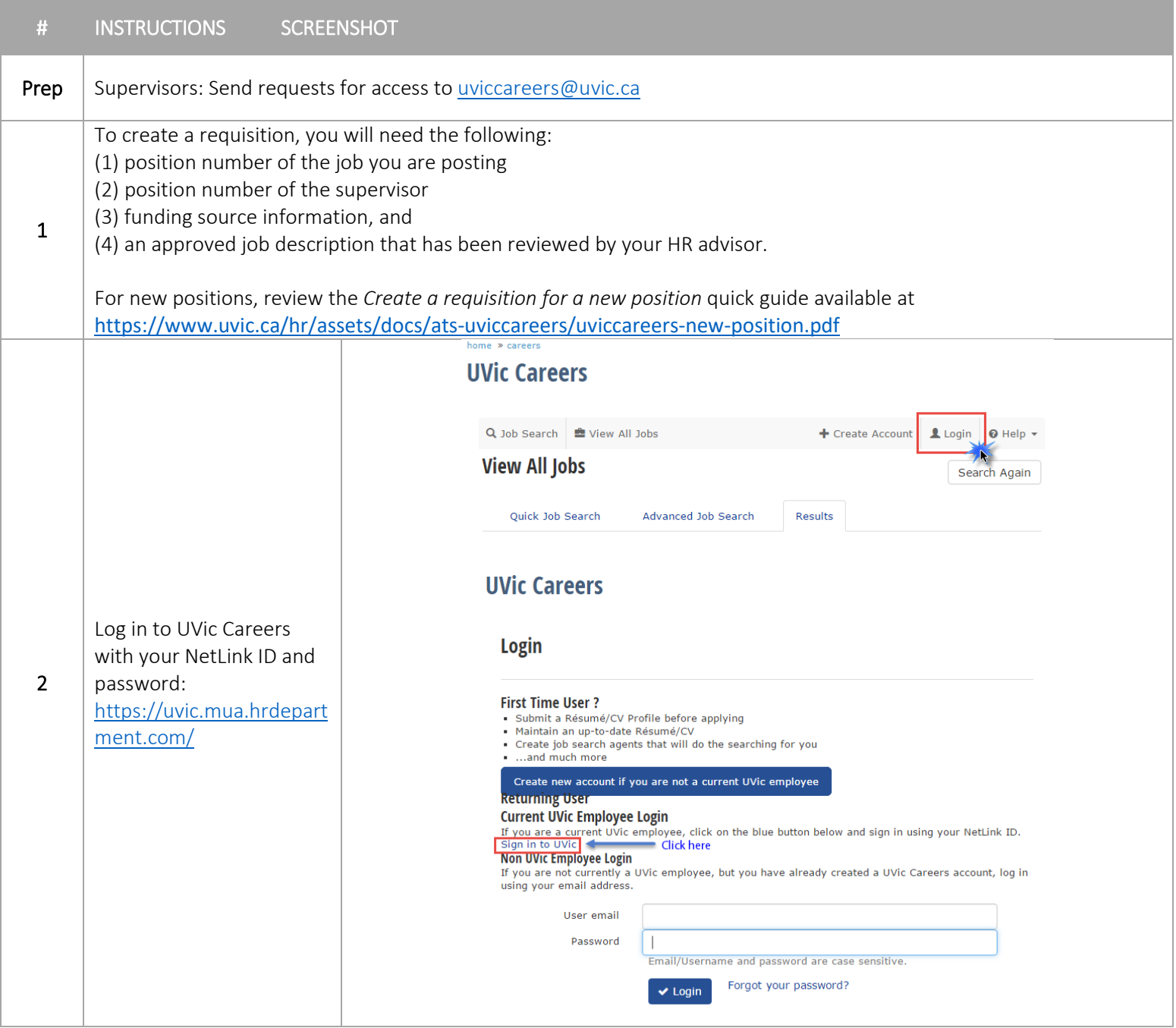

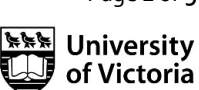

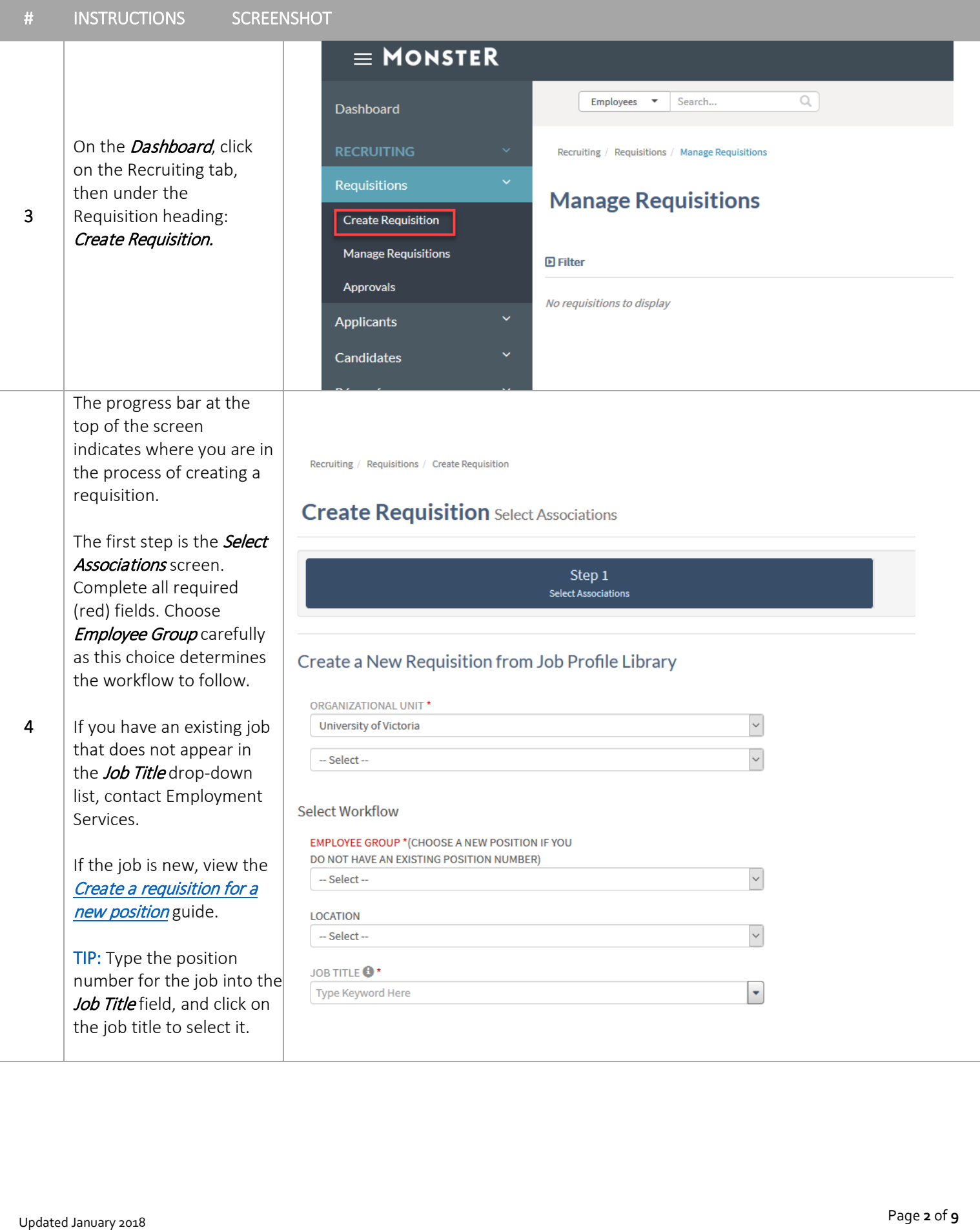

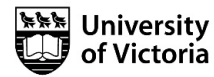

On the Step 2 Define Requisition screen, complete all required fields. The Job Summary and Job Requirements fields will already contain approved information and cannot be edited.

You can add specific information about the position in the **About this** Opportunity field. Alternatively, copy and paste the text provided above this field.

TIP: The *Education Level* must correspond to the requirement in the job description.

TIP: For Creation Options*,* if you wish to keep a copy of your requisition to use again in the future, choose *Create Requisition and Personal Template*. Otherwise, choose *Create Requisition Only* .

## Choose *Next* .

TIP: You can save a draft at any time. To find your draft, scroll to the bottom of the STEP 1 Select Associations screen. Your draft will appear under the My Drafts heading.

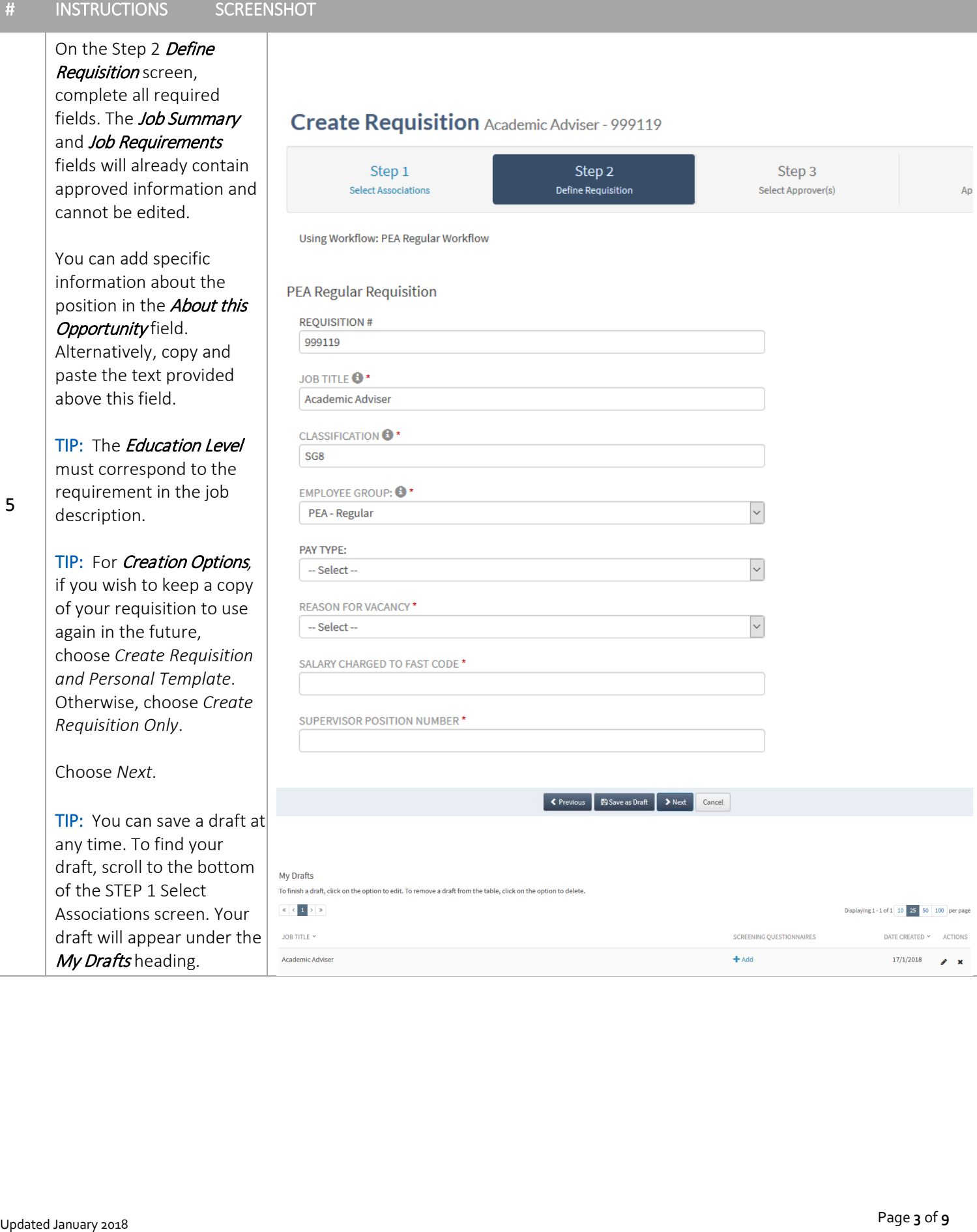

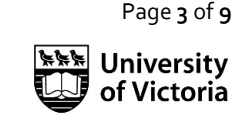

On the **Select Approver(s)** screen, highlight the appropriate approval chain in the **Select** Approval Chain(s) field, then:  $\blacktriangleright$  Select

The screen will refresh and additional fields will appear.

The Budget Office always appears as a mandatory approver.

For Approval Chain Type, choose Serial.

6

Select your Department Head and VP (for regular continuing positions).

### Create Requisition Academic Adviser - 999119.1

Step  $1$ Step 2 Step 3 Step 4 Step 5 Step Define .<br>Select App Attac Previ al Order Select approvers from drop-down lists and add internal approver if required. Do not remove Budget Office as an approver or your requisition will be **Default Approvers** APPROVERS 1.  $\overline{\mathbf{X}}$  Budget Office Select Approval Chain(s) AVAILABLE REQUISITION APPROVAL CHAINS IF YOU DO NOT REQUIRE APPROVERS FOR THE OFFER<br>LETTER, CHOOSE SUBMIT/SEND OFFER BUTTON. IF YOU REQUIRE APPROVAL, SELECT THE INTERNAL<br>APPROVERS LINK BELOW. Ancillary<br>Limited/Preferential hiring Regula  $\blacktriangleright$  Select Select Approver(s) APPROVAL CHAIN TYPE \* +  $\overline{\mathcal{S}}$ Serial DEPARTMENT HEAD (DHEAD)  $\overline{\mathcal{S}}$ - Select --VICE-PRESIDENT (VP)  $\overline{\mathcal{S}}$  $\sim$  Select $\sim$ SELECT APPROVERS BY NAME Linternal Approvers Clear Approval Chain SPrevious BSave as Draft > Next Cancel

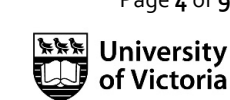

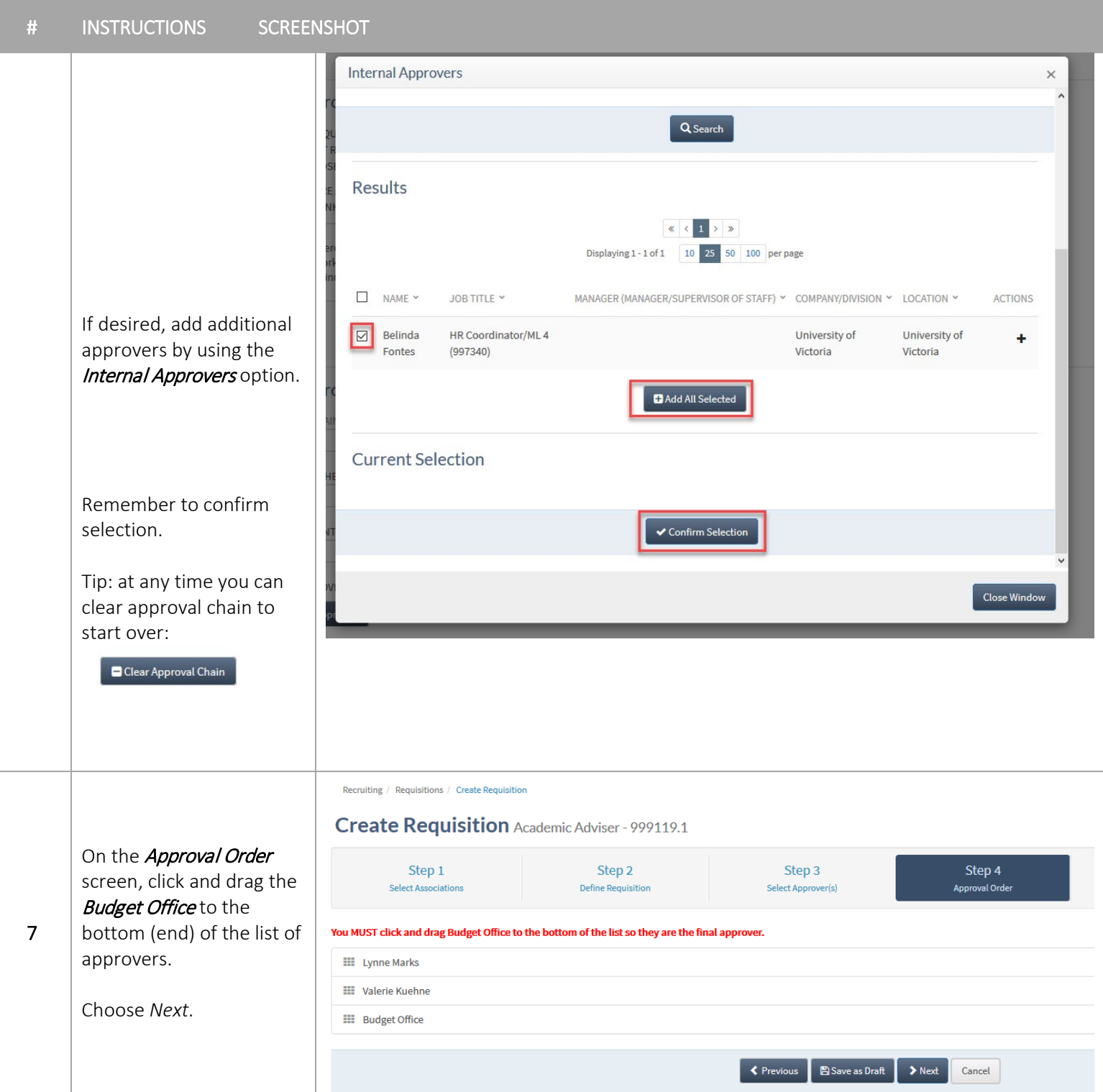

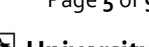

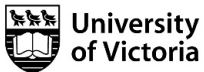

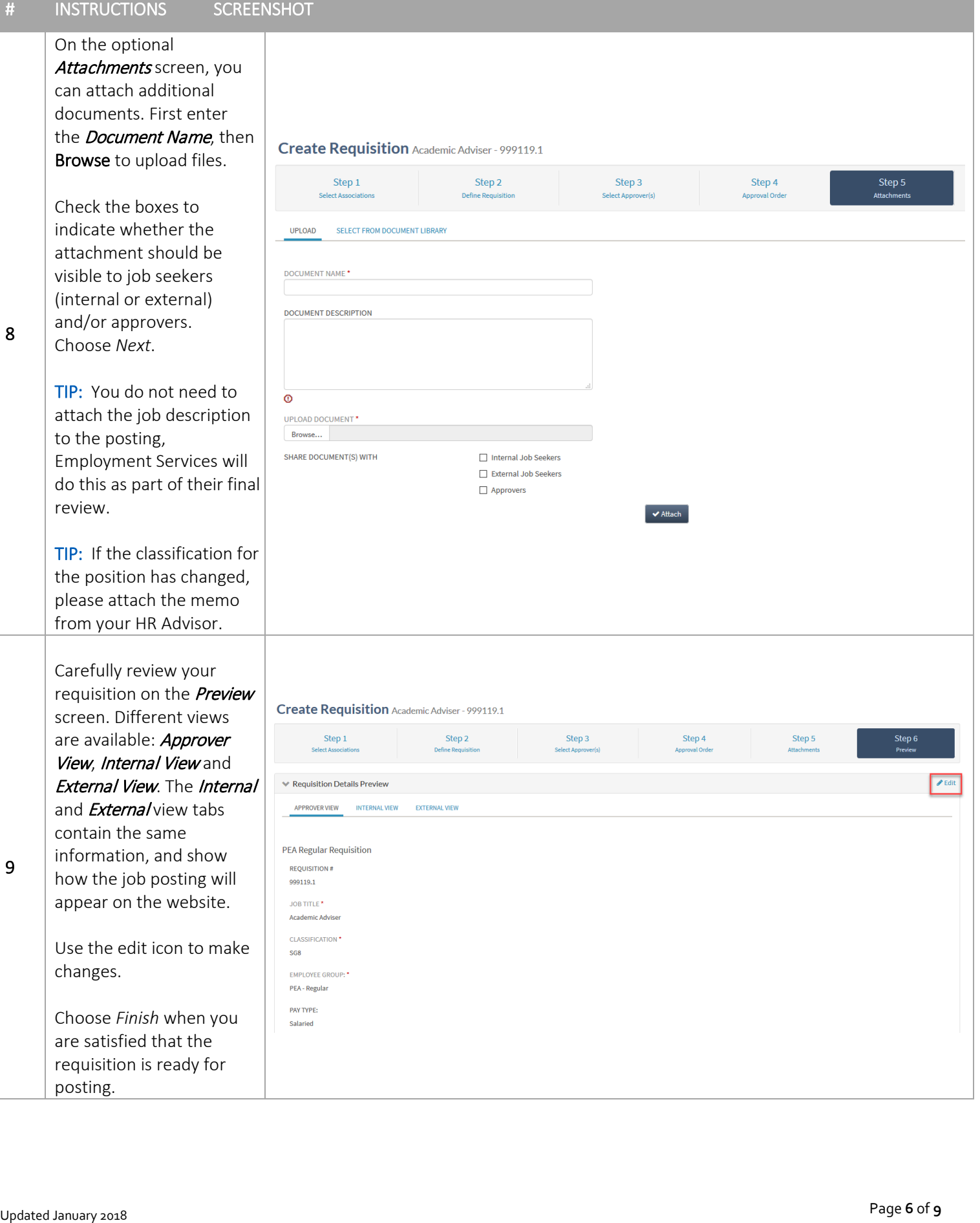

Page **6** of

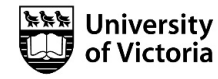

Your requisition will now move through the approval process. You and your approvers will receive email notifications from the UVic Careers system regarding its status.

### 10

Finally, a member of the Employment Services team will review the requisition to ensure it meets the appropriate UVic [Collective Agreement](http://www.uvic.ca/hr/services/home/labour-relations/index.php) and other requirements.

**Manage Requisitions** 

# To review the requisition and its status, click on the Recruiting tab, then under the Requisition heading: Manage Requisition

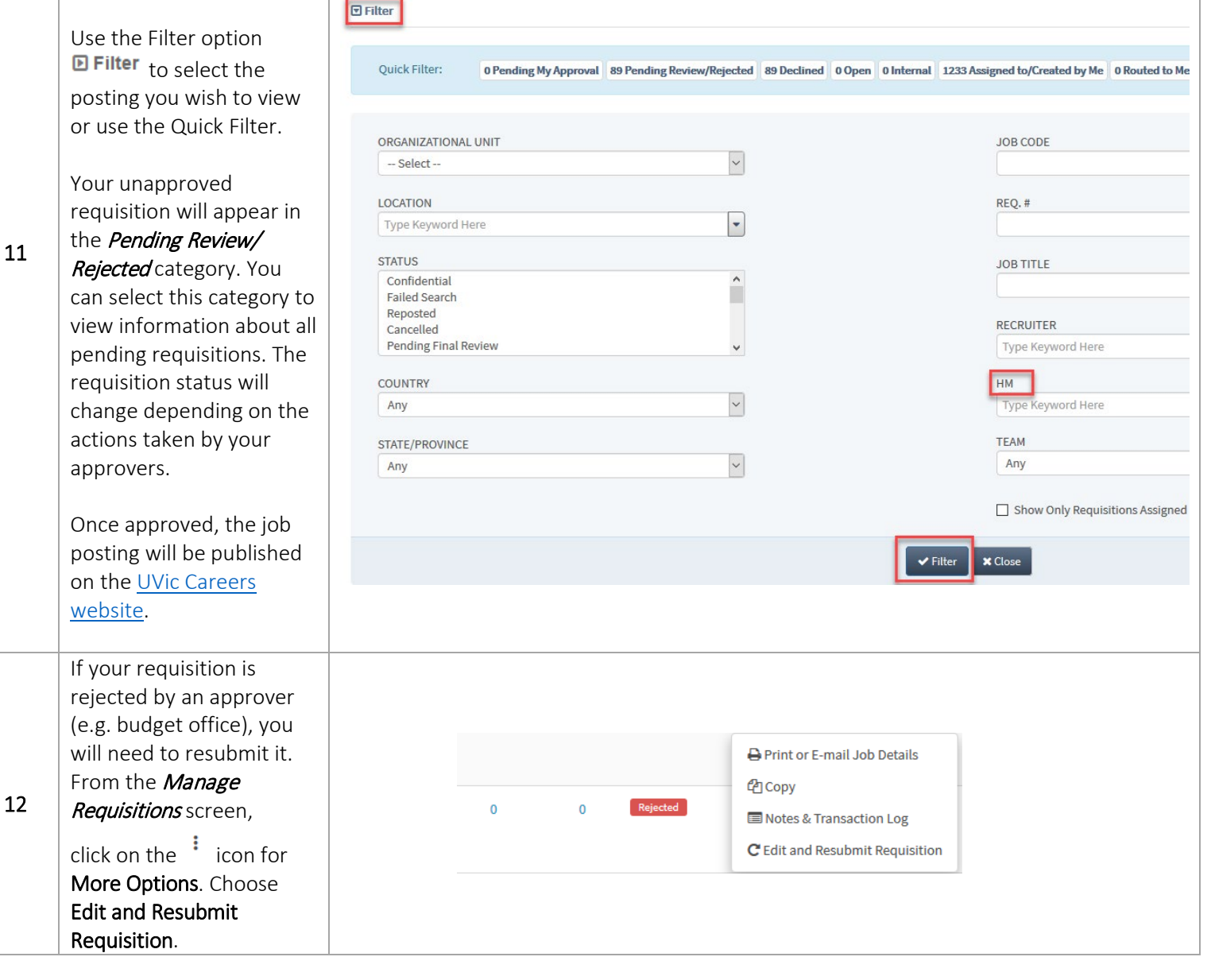

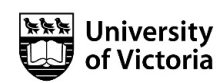

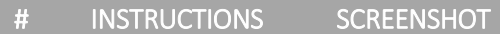

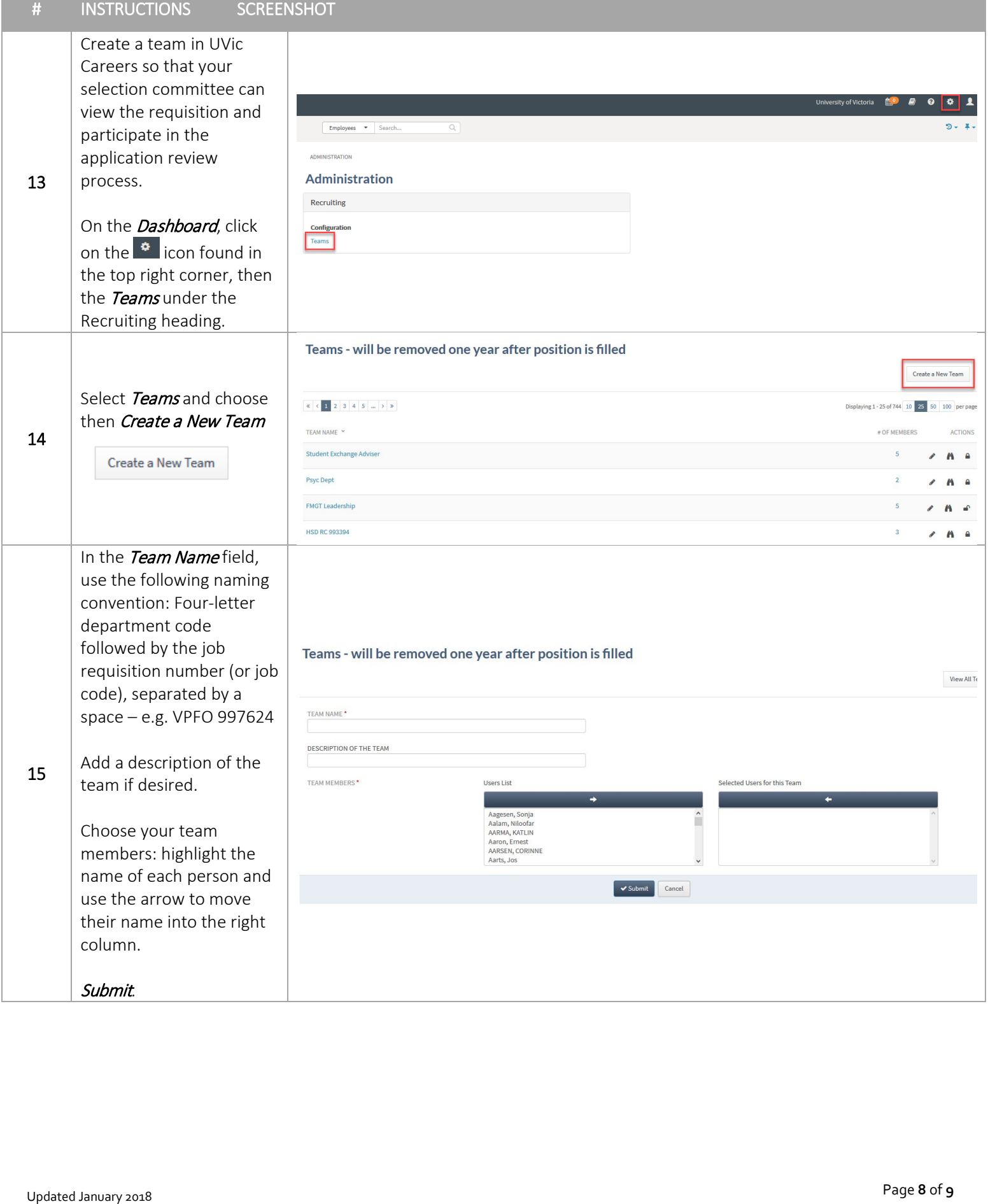

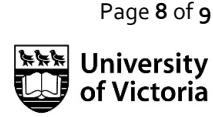

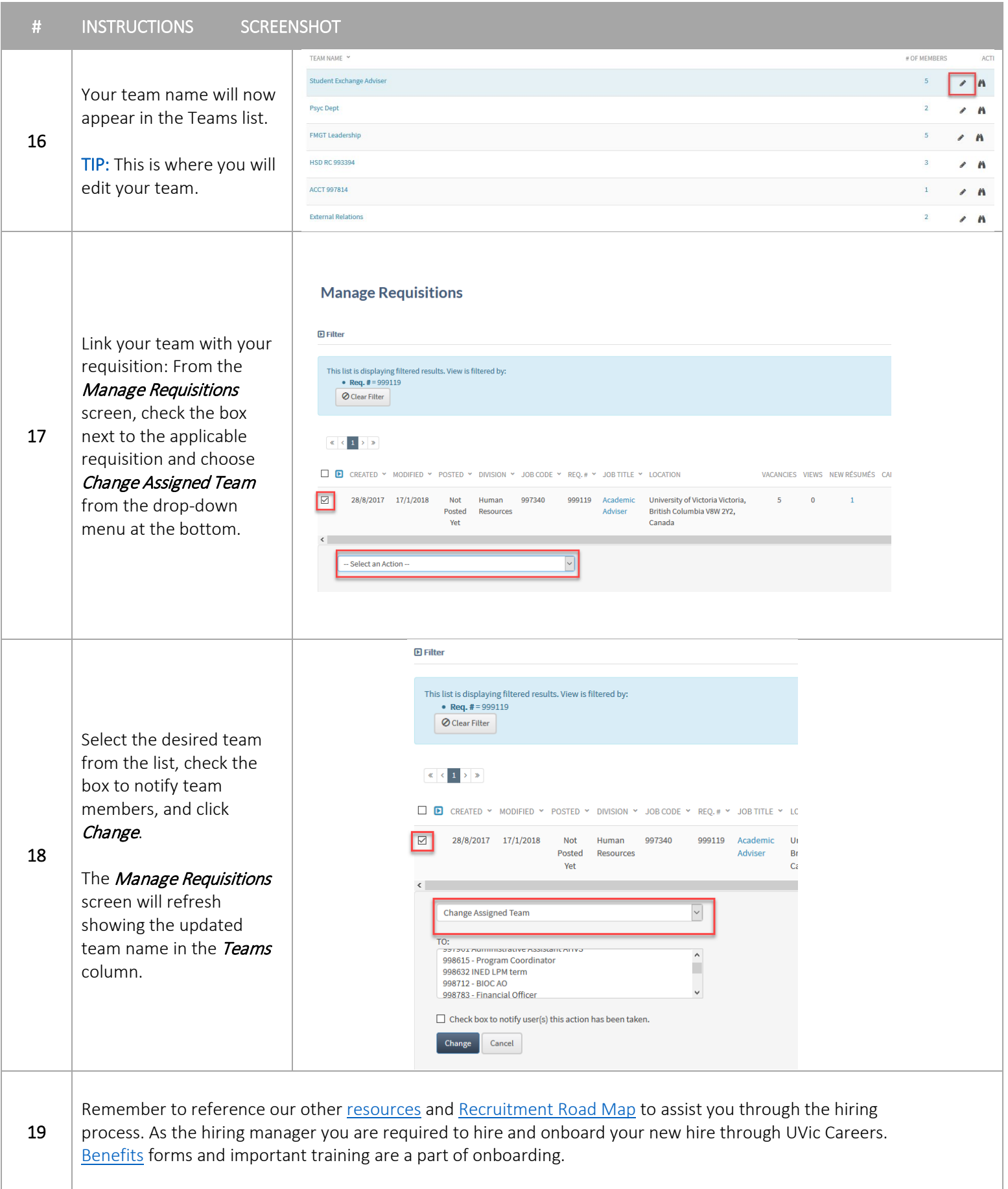

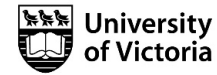